数据管理服务**(DAS)**

# 计费说明

文档版本 01 发布日期 2024-06-30

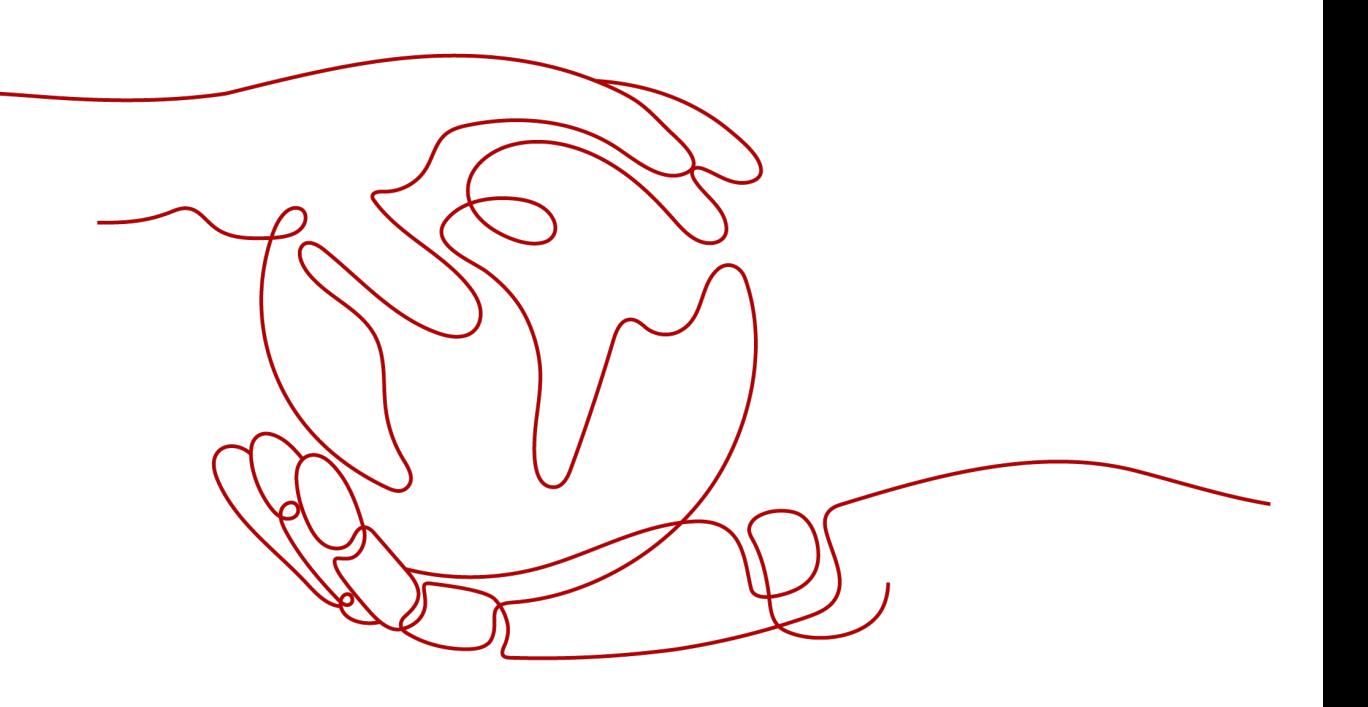

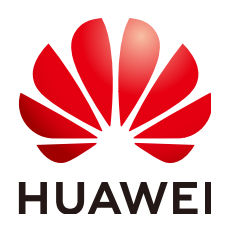

#### 版权所有 **©** 华为云计算技术有限公司 **2024**。 保留一切权利。

非经本公司书面许可,任何单位和个人不得擅自摘抄、复制本文档内容的部分或全部,并不得以任何形式传 播。

#### 商标声明

**SI** 和其他华为商标均为华为技术有限公司的商标。 本文档提及的其他所有商标或注册商标,由各自的所有人拥有。

#### 注意

您购买的产品、服务或特性等应受华为云计算技术有限公司商业合同和条款的约束,本文档中描述的全部或部 分产品、服务或特性可能不在您的购买或使用范围之内。除非合同另有约定,华为云计算技术有限公司对本文 档内容不做任何明示或暗示的声明或保证。

由于产品版本升级或其他原因,本文档内容会不定期进行更新。除非另有约定,本文档仅作为使用指导,本文 档中的所有陈述、信息和建议不构成任何明示或暗示的担保。

## 华为云计算技术有限公司

地址: 贵州省贵安新区黔中大道交兴功路华为云数据中心 邮编:550029

网址: <https://www.huaweicloud.com/>

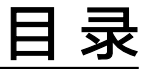

目录

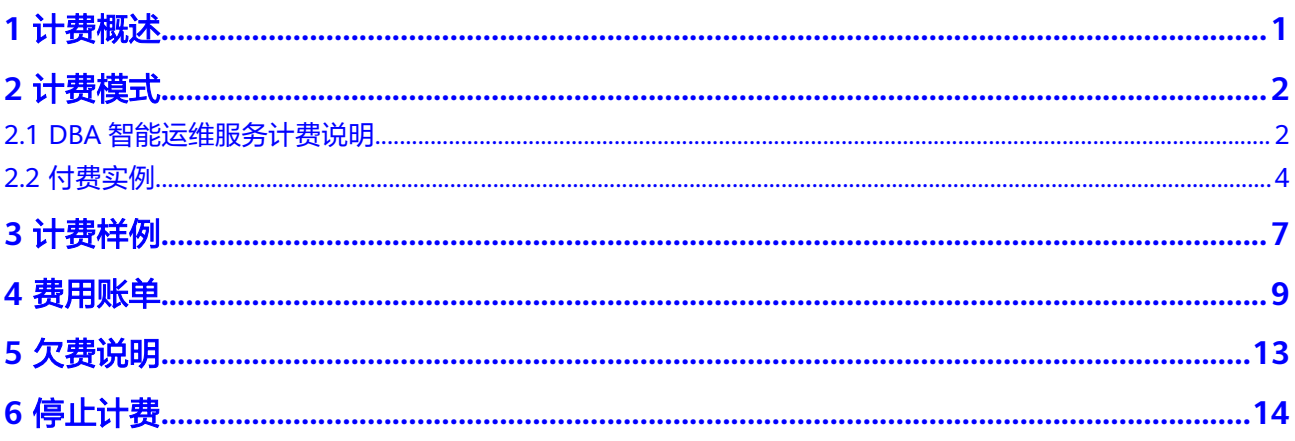

![](_page_3_Picture_2.jpeg)

<span id="page-3-0"></span>通过阅读本文,您可以快速了解数据管理服务(DAS)的DBA智能运维服务高级特性的计 费模式、计费项等主要计费信息。

● 计费模式

正式计费后DBA智能运维分为两种模式:免费实例和付费实例。两者差异在于数 据库提供的SQL数据保存时长不同,免费实例SQL数据保存1小时,计费实例SQL 数据保存时长请参见**计费策略**。此次付费对DBA智能运维服务新、旧实例均有 效。每个用户最多只能开启10个免费实例的全量SQL和慢SQL,付费实例不限 制。详细介绍请参见**DBA**[智能运维服务计费说明](#page-4-0)。

● 计费项

DBA智能运维收费项包含实例基础费用(仅付费实例)以及超出存储空间收费 项。

- 实例基础仅提供按需计费,以自然小时为单位整点计费,不足一小时按一小 时时长计费。
- 超出存储空间收费项:指部分数据库历史信息数据量较大,付费实例免费赠 送的5GB不足以存放30天数据,超出5GB部分后,DAS将会调用更多资源进 行存储并收取一定存储空间费用。

如需了解实际场景下的计费样例以及各计费项的费用计算过程,请参见**计费样** [例](#page-9-0)。

● 费用账单

您可以在"费用中心 > 账单管理"查看与数据管理服务(DAS)相关的流水和明细 账单,以便了解您的消费情况。如需了解具体操作步骤,请参见<mark>费用账单</mark>。

● 欠费

在使用云服务时,账户的可用额度小于待结算的账单,即被判定为账户欠费。欠 费后,可能会影响云数据库的正常运行,需要及时充值。详细介绍请参见<mark>[欠费说](#page-15-0)</mark> [明](#page-15-0)。

停止计费

当不需要DBA智能运维服务长时间保存的SQL数据时,可以将付费实例恢复为免 费实例,从而避免继续收费。详细介绍请参见<mark>停止计费</mark>。

![](_page_4_Picture_2.jpeg)

## <span id="page-4-0"></span>**2.1 DBA** 智能运维服务计费说明

从2021/07/15 00:00(北京时间)起,数据管理服务(DAS)的DBA智能运维服务高 级特性正式收费。

## 计费模式

正式计费后DBA智能运维分为两种模式:免费实例和计费实例。两者差异在于数据库 提供的SQL数据保存时长不同,免费实例SQL数据仅保存1小时,计费实例SQL数据保 存时长请参见计<mark>费策略</mark>。此次计费对DBA智能运维服务新、旧实例均有效。每个用户 最多只能开启10个免费实例的全量SQL和慢SQL,计费实例不限制。

## 计费价格

#### 表 **2-1** 计费价格说明

![](_page_4_Picture_166.jpeg)

## 计费项

计费项说明:

- DBA智能运维收费项包含实例基础费用(仅计费实例)以及超出存储空间收费 项。
- 实例基础仅提供按需计费,以自然小时为单位整点计费,不足一小时按实际使用 时长计费。

● 超出存储空间收费项:指部分数据库历史信息数据量较大,计费实例免费赠送 5GB,超出5GB部分后,DAS将会调用更多资源进行存储并收取一定存储空间费 用。

## <span id="page-5-0"></span>计费策略

![](_page_5_Picture_286.jpeg)

### 表 **2-2** DBA 智能运维(新版)计费策略

#### 说明

新版性能指标数据保留时长请参[见指标数据保留多长时间](https://support.huaweicloud.com/ces_faq/ces_faq_0010.html)。

![](_page_5_Picture_287.jpeg)

![](_page_5_Picture_288.jpeg)

<span id="page-6-0"></span>![](_page_6_Picture_250.jpeg)

## **2.2** 付费实例

付费实例可以享受更多高级智能运维包的增值功能。本章节将介绍DAS智能运维服务 的付费实例的计费规则。

## 适用场景

适用于需要DBA智能运维服务长时间监控观察数据库实例性能、SQL、会话、锁&事务 等变化趋势,可设置实例为付费实例。

## 计费项

付费实例包含以下计费项。

#### 说明

标 \* 的计费项为必选计费项。

#### 表 **2-4** 计费项说明

![](_page_6_Picture_251.jpeg)

#### 计费周期

付费实例按小时进行计费,每一个小时整点结算一次费用(以UTC+8时间为准),不 足一小时按一小时计费,结算完成后进入新的计费周期。计费的起点以设置付费实例 成功的时间点为准,终点以恢复成免费实例时间为准。

例如,您在8:45:30成功设置了一个付费实例,然后在10:45:30将其恢复成免费实例, 则计费周期为8:00:00 ~ 9:00:00, 9:00:00 ~ 10:00:00, 10:00:00 ~ 11:00:00, 在 8:45:30 ~ 10:45:30间产生费用,该计费周期内的计费时长为3小时。

## 计费示例

假设您在2023/04/18 8:32:16成功设置了15个付费实例,然后在2023/04/18 11:55:25 将其恢复成免费实例,则:

计费周期为8:00:00 ~ 9:00:00, 9:00:00 ~ 10:00:00, 10:00:00 ~ 11:00:00, 11:00:00 ~ 12:00:00,在8:32:16~11:55:25间产生费用,该计费周期内的计费时长为4小时。

图**2-1**给出了上述示例付费实例的费用计算过程。

#### 须知

付费实例计费金额如果遇小数点,则保留小数点后两位,第三位四舍五入。如遇四舍 五入后不足¥0.01,则按¥0.01展示。

图 **2-1** 付费实例费用计算示例

![](_page_7_Figure_12.jpeg)

#### 超出免费赠送空间对计费的影响

如果您在设置付费实例后存储数据容量超出免费赠送的5GB存储空间,则会增加新的 计费项。

例如,您在9:00:00设置一个付费实例,在16:45:00时存储空间超过5GB,那么在在 9:00:00 ~ 17:00:00会产生两条计费信息。

- 第一条对应9:00:00 ~ 17:00:00,按实例基础费用计费。
- 第二条对应16:00:00 ~ 17:00:00,按超出存储空间计费。

#### 欠费影响

#### 欠费预警

系统会在每个计费周期后的一段时间对按需计费资源进行扣费。当您的账户被扣为负 值时,我们将通过邮件、短信和站内信的方式通知到华为账号的创建者。

#### 欠费后影响

当您的账号因DAS智能运维设置付费实例自动扣费导致欠费后,账号将变成欠费状 态。欠费后,付费实例不会立即停止服务,其他免费实例无法设置为付费实例。您需 支付付费实例产生的费用,相关费用可在"管理控制台 > 费用中心 > 总览"的"欠 费金额"查看,华为云将在您充值时自动扣取欠费金额。

#### 说明

关于充值的详细操作请参见<mark>账户充值</mark>。

![](_page_9_Picture_2.jpeg)

## <span id="page-9-0"></span>计费场景

某用户于2023/03/18 08:00:00在DBA智能运维页面成功设置了10个付费实例, SQL存 储空间每小时增加0.5GB,过一段时间后,用户想延长其他免费实例的SQL数据保存时 长,于2023/03/18 10:00:00又设置了6个付费实例,SQL存储空间每小时增加0.5GB。 那么在2023/03/18 16:00:00~2023/03/19 00:00:00, DAS付费实例总共产生多少费用 呢?

## 计费构成分析

可以将2次设置付费实例分为2个阶段:

- 2023/03/18 08:00:00 ~ 2023/03/19 00:00:00:第一次设置付费实例
	- 2023/03/18 08:00:00 ~ 2023/03/19 00:00:00
		- 实例数量: 10
		- 计费时长: 16小时
	- 2023/03/18 08:00:00 ~ 2023/03/19 00:00:00
		- 超出存储空间: 3GB
		- 超出时长:6小时
- 2023/03/18 10:00:00 ~ 2023/03/19 00:00:00:第二次设置付费实例
	- $-$  2023/03/18 10:00:00  $\sim$  2023/03/19 00:00:00
		- 实例数量: 6
		- 计费时长: 14小时
	- 2023/03/18 10:00:00 ~ 2023/03/19 00:00:00
		- 超出存储空间: 2GB
		- 超出时长:4小时

#### 第一次设置付费实例

在2023/03/18 08:00:00 ~ 2023/03/19 00:00:00,每个付费实例每10小时SQL存储容 量增加5GB,超出免费赠送存储空间3GB,费用计算如下:

#### 图 **3-1** 第一次设置付费实例费用

![](_page_10_Figure_3.jpeg)

#### 第二次设置付费实例

在2023/03/18 10:00:00 ~ 2023/03/19 00:00:00,每个付费实例每10小时SQL存储容 量增加5GB,超出免费赠送存储空间2GB,费用计算如下:

#### 图 **3-2** 第二次设置付费实例费用

![](_page_10_Figure_7.jpeg)

由此可见,在2023/03/18 08:00:00 ~ 2023/03/19 00:00:00,所有付费实例总共产生 的费用为:12.75 + 6.51 = 19.26 元。

![](_page_11_Picture_2.jpeg)

<span id="page-11-0"></span>您可以在"费用中心 > 账单管理"查看付费实例的费用账单,以了解该付费实例的计 费信息。

#### 账单上报周期

按需计费模式的实例按照固定周期上报使用量到计费系统进行结算。按需计费模式产 品根据使用量类型的不同,分为按小时、按天、按月三种周期进行结算,具体扣费规 则可以参考<del>按需产品周期结算说明</del>。

付费实例的扣费时间可能会滞后于结算周期,例如:付费实例在8:30恢复成免费实 例,但是8:00~9:00期间产生的费用,通常会在10:00左右才进行扣费。在"费用中心 > 账单管理 > 流水和明细账单 > 流水账单"中, "消费时间"即按需产品的实际使用时 间。

#### 查看指定资源的账单

- 步骤**1** [登录管理控制台](https://console.huaweicloud.com/console)。
- 步骤2 在顶部菜单栏中选择"数据库 > 数据管理服务 DAS", 进入数据管理服务页面。
- 步骤**3** 在左侧的导航栏中单击"DBA智能运维 > 实例列表"页签,进入DBA智能运维实例列 表页面。

您也可以在产品概览页面,单击"进入DBA智能运维",进入DBA智能运维实例列表 页面。

步骤**4** 选择目标实例(付费实例),复制实例名称。

图 **4-1** 付费实例

![](_page_11_Picture_150.jpeg)

步骤**5** 进入目标实例对应服务的"实例管理"页面,复制目标实例的实例ID。

#### 图 **4-2** 获取实例 ID

![](_page_12_Picture_219.jpeg)

**步骤6** 在控制台顶部菜单栏中选择"费用 > 费用账单",进入"账单管理"页面。

步骤**7** 选择"流水和明细账单 > 明细账单",在筛选条件中选择"资源ID",并输入资源 ID, 单击 Q 图标即可搜索该实例的账单。

#### 说明

资源ID为"das.{region\_code}.{instance\_id}.0/1"。

- "region\_code":实例所在region。
- "instance\_id":实例ID。
- "0/1":0是基础实例,1是存储容量。

#### 图 **4-3** 查询账单

![](_page_12_Picture_220.jpeg)

这里设置的统计维度为"按使用量",统计周期为"按账期",您也可以设置其他统 计维度和周期,详细介绍请参见<mark>[流水与明细账单](https://support.huaweicloud.com/usermanual-billing/bills-topic_new_1000102.html)</mark>。

#### **----**结束

#### 核对资源用量是否与实际相符

假设用户在2023/04/08 10:09:00设置了一个付费实例,并在2023/04/08 12:49:00恢复 成免费实例。

DBA智能运维服务付费实例流水账单

按需计费DAS实例按秒计费,每一个小时整点结算一次费用,您可以在流水账单 中核对每一个计费周期的信息是否和实际相符,具体如表**4-1**所示。

![](_page_12_Picture_221.jpeg)

![](_page_12_Picture_222.jpeg)

![](_page_13_Picture_249.jpeg)

#### ● DBA智能运维服务付费实例明细账单

明细账单可以通过多维度展示客户账单的详细信息。一般通过设置统计维度为 "按使用量",统计周期为"按账期"来统计资源在某个月份的总开销,建议您 核对表**4-2**所示的信息是否和实际相符。

#### 表 **4-2** 数据管理服务 DAS 明细账单

![](_page_13_Picture_250.jpeg)

![](_page_14_Picture_107.jpeg)

![](_page_15_Picture_2.jpeg)

<span id="page-15-0"></span>用户在使用云服务时,账户的可用额度小于待结算的账单,即被判定为账户欠费。欠 费后,可能会影响DAS智能运维服务的正常运行,请及时充值。

#### 欠费原因

DAS智能运维服务的付费实例账户余额不足。

#### 欠费影响

当您的账号因DAS智能运维设置付费实例自动扣费导致欠费后,账号将变成欠费状 态。欠费后,付费实例不会立即停止服务,其他免费实例无法设置为付费实例。您需 支付付费实例产生的费用,相关费用可在"管理控制台 > 费用中心 > 总览"的"欠 费金额"查看,华为云将在您充值时自动扣取欠费金额。

#### 避免和处理欠费

欠费后需要及时充值,详细操作请参[见账户充值](https://support.huaweicloud.com/usermanual-billing/bills-topic_30000002.html)。

若您不需要长时间保存付费实例的SQL数据,您可以将他们恢复成免费实例,以免继 续扣费。

您可以在"费用中心 > 总览"页面设置"可用额度预警"功能,当可用额度的总额度 低于预警阈值时,系统自动发送短信和邮件提醒。

![](_page_16_Picture_2.jpeg)

<span id="page-16-0"></span>对于不需要使用DBA智能运维服务长时间保存的SQL数据,请恢复付费实例为免费实 例。

### 操作步骤

- 步骤**1** [登录管理控制台](https://console.huaweicloud.com/console)。
- 步骤2 在顶部菜单栏中选择"数据库 > 数据管理服务 DAS", 进入数据管理服务页面。
- 步骤**3** 在左侧的导航栏中单击"DBA智能运维 > 实例列表"页签,进入DBA智能运维实例列 表页面。

您也可以在产品概览页面,单击"进入DBA智能运维",进入DBA智能运维实例列表 页面。

步骤**4** 选择目标实例,单击"恢复免费"。

图 **6-1** 恢复免费

![](_page_16_Picture_123.jpeg)

步骤5 在恢复成免费实例的弹框中,仔细阅读弹窗内容,确认无误后单击"是",恢复成免 费实例。

![](_page_17_Picture_56.jpeg)

步骤**6** 付费实例恢复成免费实例后,实例列表页面该实例显示为"免费实例"。

#### 图 **6-3** 实例总览

![](_page_17_Picture_57.jpeg)

**----**结束